Федеральное государственное бюджетное образовательное учреждение высшего образования «Саратовский национальный исследовательский государственный университет имени Н.Г. Чернышевского» кафедра математической теории упругости и биомеханики

# **А.В. Доль, Д.В. Иванов, Доль Е.С.**

## **Серия ВЫЧИСЛИТЕЛЬНАЯ МЕХАНИКА**

# **ЧИСЛЕННОЕ РЕШЕНИЕ ЗАДАЧ ВНЕШНЕЙ АЭРОДИНАМИКИ**

Учебно-методическое пособие для студентов естественно-научных дисциплин

> Саратов 2016

### **Доль А.В., Иванов Д.В., Доль Е.С.**

**И20** Численное решение задач внешней аэродинамики: Учеб.-метод. пособие для студентов естественно-научных дисциплин. – Саратов: Амирит, 2016. –40 с.: ил.

**ISBN 978-5-9909127-2-4**

Книга служит пособием по изучению методики численного решения задач внешней аэродинамики с применением современных программных продуктов. Приведена математическая постановка задачи, а также подробно расписан способ ее численного решения, начиная от создания геометрической модели и заканчивая просмотром и анализом результатов расчетов. Показан способ вычисления подъемной силы в рассматриваемой программной системе.

Для студентов, магистров, аспирантов и инженерно-технических работников, специализирующихся по вычислительной механике.

Работа выполнена при поддержке

Грантового конкурса Стипендиальной программы В. Потанина (проект ГК160000862)

### **Рекомендуют к печати:**

Кафедра математической теории упругости и биомеханики

Работа выполнена в авторской редакции

УДК 531/534+514.86+ 681.3 ББК 22.193я73

**ISBN 978-5-9909127-2-4**

© А.В. Доль, 2016 © Д.В. Иванов, 2016

# Содержание

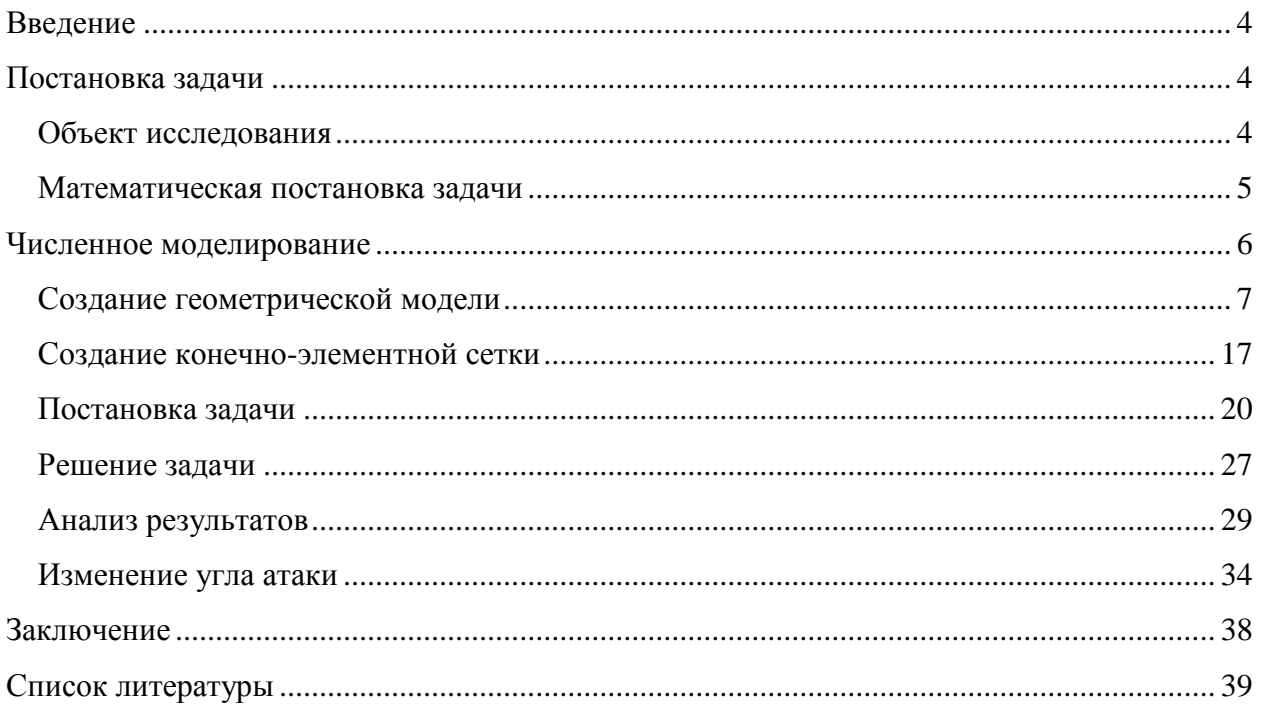

### <span id="page-3-0"></span>**Введение**

Расчѐт задач механики жидкости и газа базируется, как правило, на решении нелинейных систем дифференциальных уравнений в частных производных. В связи со сложностью их постановок и, как следствие, с невозможностью решать их аналитически, поиск решения целесообразно производить численно, с использованием программных пакетов.

В данном пособии рассмотрены основные принципы работы в ANSYS CFX на примере решения модельной задачи внешней аэродинамики.

#### <span id="page-3-1"></span>**Постановка задачи**

Рассмотрена стационарная трѐхмерная задача об обтекании крыла выбранного профиля дозвуковым потоком воздуха. Необходимо выполнить расчет подъѐмной силы крыла в зависимости от угла атаки, а также получить данные о распределении скорости потока воздуха на крыле. Численное моделирование будет выполняться в программном комплексе ANSYS CFX.

### <span id="page-3-2"></span>**Объект исследования**

В качестве объекта исследования выбрано крыло прямоугольной формы в плане (рисунок 1) симметричного крылового профиля NACA-0012 (рисунок 2).

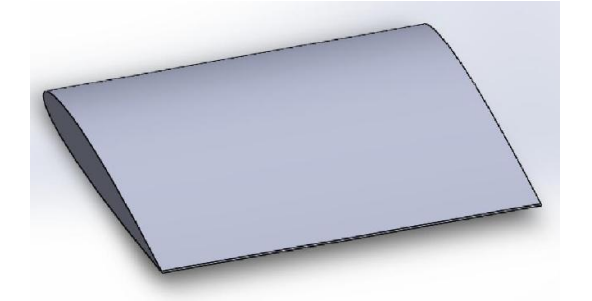

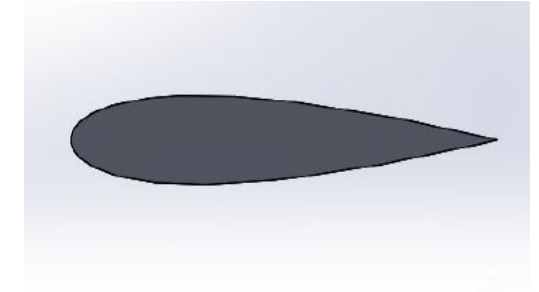

Рисунок 1 – Форма крыла. Рисунок 2 – Профиль крыла. Крылья такого типа используют, как правило, при изготовлении лопастей вертолетов, где для балансировки конструкции и уменьшения вибраций такой профиль имеет ряд преимуществ перед несимметричными профилями [\[1\]](#page-38-1).

### **Математическая постановка задачи**

<span id="page-4-0"></span>С математической точки зрения задача обтекания крыла набегающим потоком воздуха заключается в решении системы уравнений Навье-Стокса в рассматриваемой области. Под рассматриваемой областью будем понимать объем воздуха, окружающего крыло, с исключенным из него объемом крыла.

Общая система уравнений, включающая уравнения Навье-Стокса и уравнение неразрывности, в трехмерной постановке выглядит следующим образом [\[5\]](#page-38-2):

$$
\rho \frac{du}{dt} = X - \frac{\partial p}{\partial x} + \mu \left( \frac{\partial^2 u}{\partial x^2} + \frac{\partial^2 u}{\partial y^2} + \frac{\partial^2 u}{\partial z^2} \right),
$$
\n
$$
\rho \frac{dv}{dt} = Y - \frac{\partial p}{\partial y} + \mu \left( \frac{\partial^2 v}{\partial x^2} + \frac{\partial^2 v}{\partial y^2} + \frac{\partial^2 v}{\partial z^2} \right),
$$
\n
$$
\rho \frac{dw}{dt} = Z - \frac{\partial p}{\partial z} + \mu \left( \frac{\partial^2 w}{\partial x^2} + \frac{\partial^2 w}{\partial y^2} + \frac{\partial^2 w}{\partial z^2} \right).
$$
\n(1)\n
$$
\frac{\partial u}{\partial x} + \frac{\partial v}{\partial y} + \frac{\partial w}{\partial z} = 0.
$$
\n(2)

Здесь *ρ* – плотность воздуха, *u, v, w* – компоненты вектора скорости, *X, Y, Z* – компоненты вектора внешних массовых сил, *p* – давление, *μ* – вязкость воздуха.

В малой окрестности поверхности профиля для более точного описания процесса обтекания и исследования характера потока уравнения Навье-Стокса необходимо сводить к уравнениям погранслоя [\[2\]](#page-38-3):

$$
u\frac{\partial u}{\partial x} + v\frac{\partial u}{\partial y} = U\frac{dU}{dx} + v\frac{\partial^2 u}{\partial y^2},
$$
  
\n
$$
\rho\frac{dw}{dx} + v\frac{\partial w}{\partial y} = v\frac{\partial^2 w}{\partial y^2},
$$
  
\n
$$
\frac{\partial u}{\partial x} + \frac{\partial v}{\partial y} = 0,
$$
\n(3)

где *ν* – кинематическая вязкость, равная отношению μ/ρ, *U*=*U*(*x*) – составляющая вектора скорости потенциального течения<sup>1</sup>.

При этом Л.Э. Фогарти [\[3\]](#page-38-4) показал, что вращение не влияет на отрыв пограничного слоя, а система уравнений распадается на автономные.

Граничными условиями для уравнений (1)-(2) или (3) будут условия прилипания и условия на бесконечности:

$$
u = v = w = 0, \quad npu \ y = 0; u = U, w = W, \quad npu \ y = \infty.
$$
 (4)

Здесь *U(x,z)* и *W(x,z)* – составляющие вектора скорости потенциального течения. В направлении нормали к поверхности профиля составляющая вектора скорости в теории трехмерного пограничного слоя полагается равной нулю.

Следует отметить, что моделирование пограничного слоя в ANSYS CFX проводится не посредством задания уравнений пограничного слоя, а за счет разбиения окрестности обтекаемого профиля несколькими тонкими слоями конечных элементов.

### <span id="page-5-0"></span>**Численное моделирование**

<u>.</u>

Перейдем к численному решению задачи об обтекании крыла набегающим потоком воздуха. Для этого пройдем этапы конечно-элементного моделирования от создания геометрической модели до анализа численных результатов. Сначала остановимся на первом этапе - этапе создания расчетной геометрической трехмерной модели.

Запустим ANSYS Workbench (Пуск=>Программы=>ANSYS=>ANSYS Workbench). Открылся новый пока пустой проект, в котором необходимо из окна Analysis Systems добавить в область проекта Project Schematic левой кнопкой мыши модуль Fluid Flow (CFX) (рисунок 3).

 $^1$  Потенциальным называется течение, вектор скорости которого может быть представлен как градиент потенциала, причем этот потенциал удовлетворяет уравнению Лапласа.

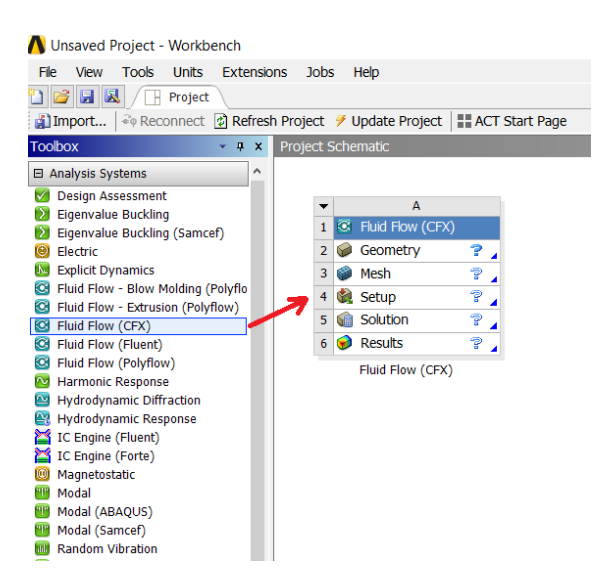

Рисунок 3 – Модуль Fluid Flow (CFX), добавленный в проект.

### **Создание геометрической модели**

<span id="page-6-0"></span>В первую очередь, необходимо построить геометрическую модель исследуемой области. В случае задачи обтекания модель будет представлять собой объем воздуха, окружающего крыло, с удаленным объемом крыла, так как относительно набегающего потока крыло считается абсолютно жестким. В модуле Fluid Flow (CFX) двойным щелчком левой кнопки мыши необходимо открыть пункт Geometry. Откроется приложение Design Modeler, позволяющее создавать и редактировать геометрические объекты (рисунок 4).

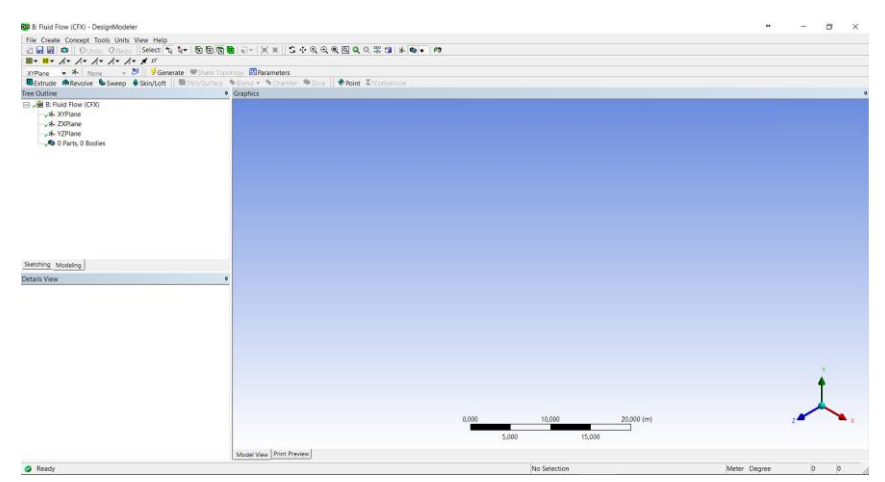

Рисунок 4 – Рабочее окно приложения Design Modeler.

Для создания профиля крыла необходимо создать текстовый документ с координатами узловых точек кривой профиля. Содержание текстового документа (файл формата .txt) должно соответствовать таблице 1.

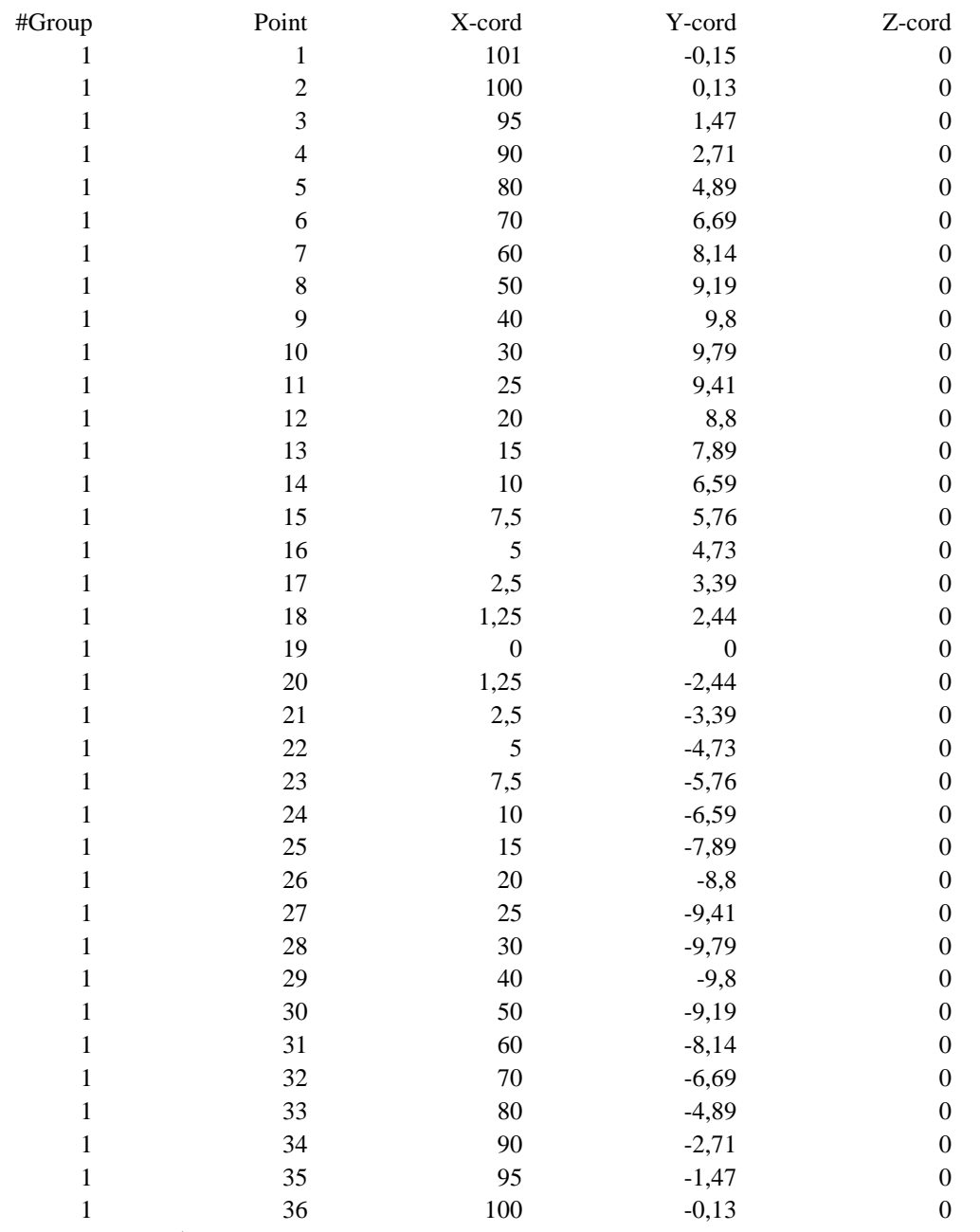

# Таблица 1. Координаты точек профиля NACA-0012.

После того, как файл создан, необходимо выполнить команду меню по созданию 3D-кривой: Concept=>3D Curve (рисунок 5).

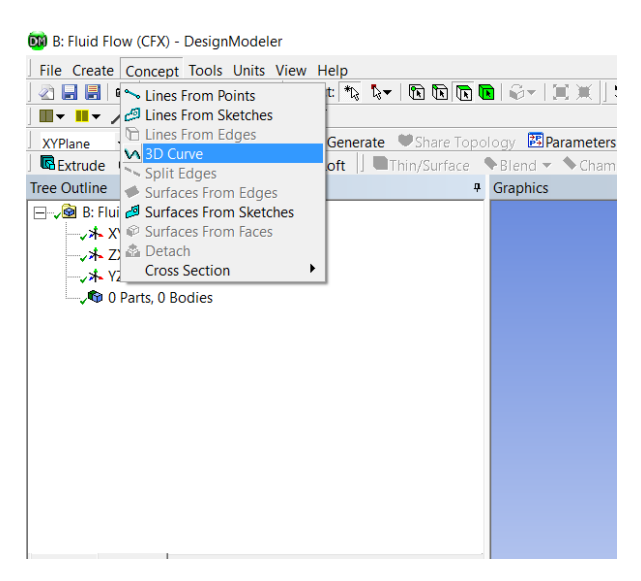

Рисунок 5 – Создание 3D-кривой.

В качестве базовой плоскости для кривой может быть выбрана плоскость XYPlane. В окне DetailsView в строке Definition задается значение «From Coordinates File», а в строке Coordinates File выбирается файл с координатами узловых точек, созданный ранее (рисунок 6). Необходимо отметить, что в файле с координатами размерность не указывается, поэтому значения будут импортироваться в тех единицах измерения, которые выбраны в пункте меню Units.

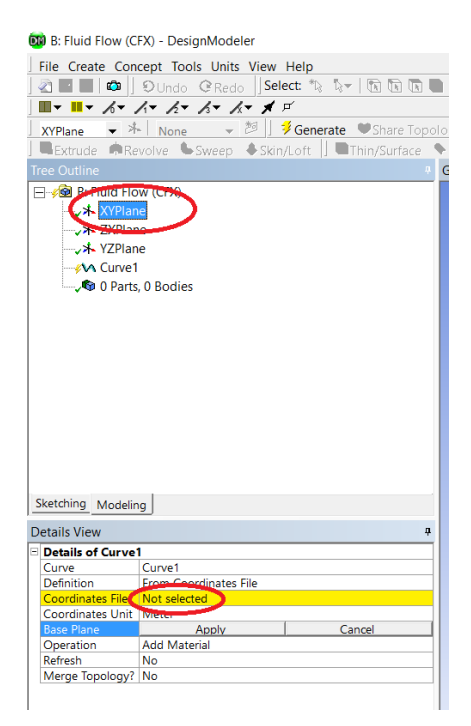

Рисунок 6 – Создание кривой, описывающей профиль крыла.

После того, как файл с точками выбран, необходимо нажать кнопку Generate на панели инструментов, расположенной над деревом проекта. В результате должна получиться кривая, представленная на рисунке 7.

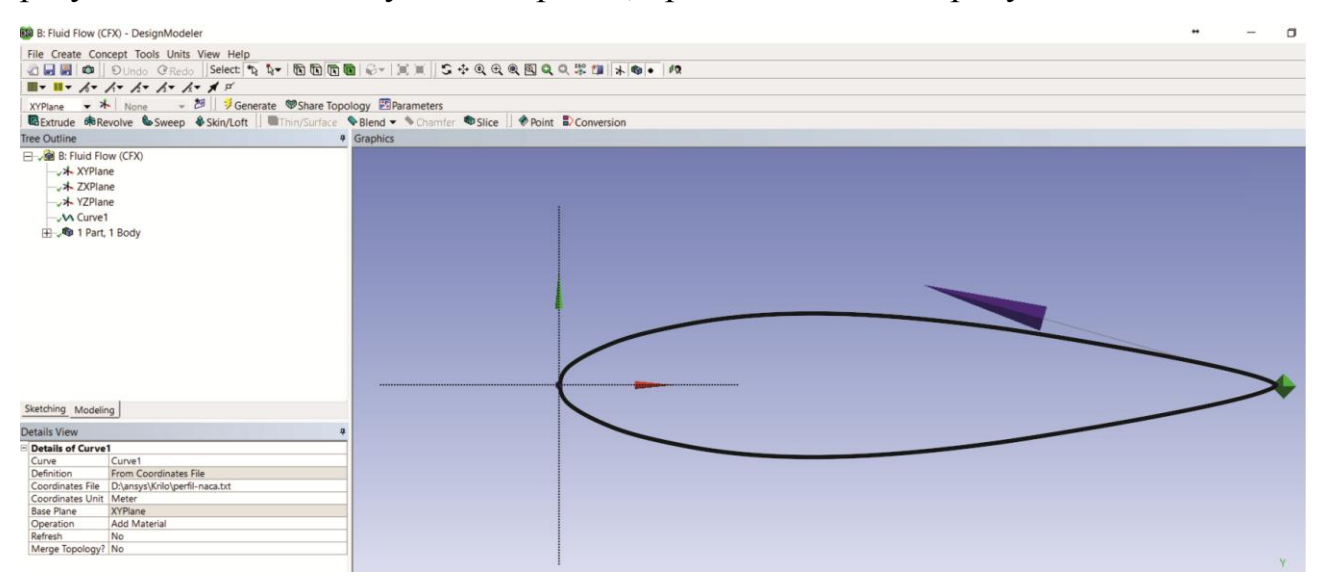

Рисунок 7 – Профиль крыла.

Далее необходимо замкнуть кривую, так как инструмент 3D Curve не позволяет создавать замкнутые контуры. Созданная кривая также не замкнута (рисунок 8).

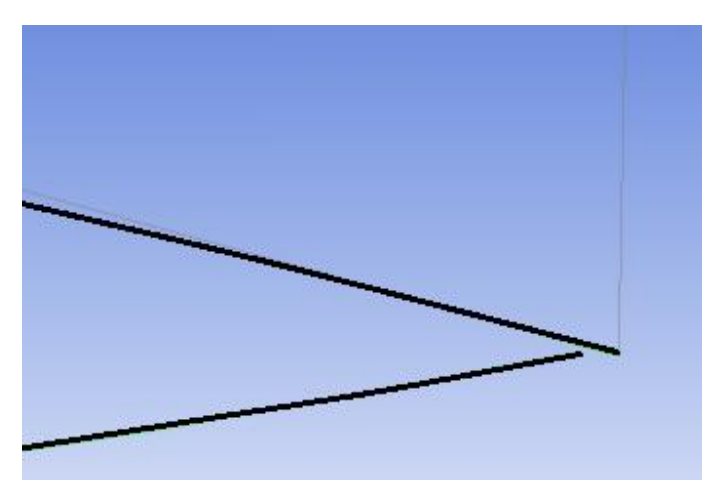

Рисунок 8 – Разомкнутая кривая.

Инструментом Concept=>Line создадим прямую, соединяющую начальную и конечную точки кривой, замкнув, тем самым, построенный контур (рисунок 9).

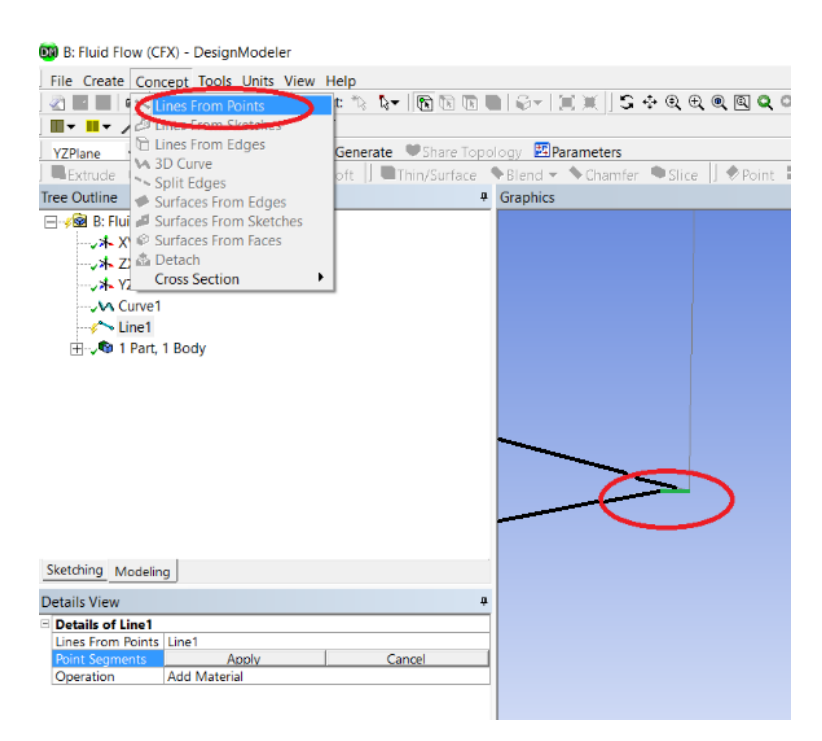

Рисунок 9 – Создание линии, замыкающей кривую.

Для дальнейшего изменения угла атаки и параметризации геометрической модели зададим операцию поворота построенного профиля. В противном случае для изменения угла атаки будет необходимо повторить практически все шаги по построению геометрической модели. Будем пользоваться инструментом Create=>Body Transformation=>Rotate. В окне DetailsView в строке Bodies выберем единственное на данный момент созданное тело в дереве проекта – Line Body. В строке Axis Definition необходимо выбрать значение «Components» для задания оси посредством координат точек. Вокруг оси будет осуществляться поворот профиля. В данной задаче это ось Z, поэтому в соответствующей строке должно стоять значение «1». Остальные значения оставляем по умолчанию равными нулю. Нулю будет равен и угол поворота (значение в строке Angle), так как сначала будет рассмотрено обтекание крыла потоком с нулевым углом атаки.

Перейдем к созданию геометрии объема воздуха, окружающего крыло . Для этого в плоскости XYPlane создадим новый эскиз с помощью инструмента эскиза, что показано на рисунке 10.

11

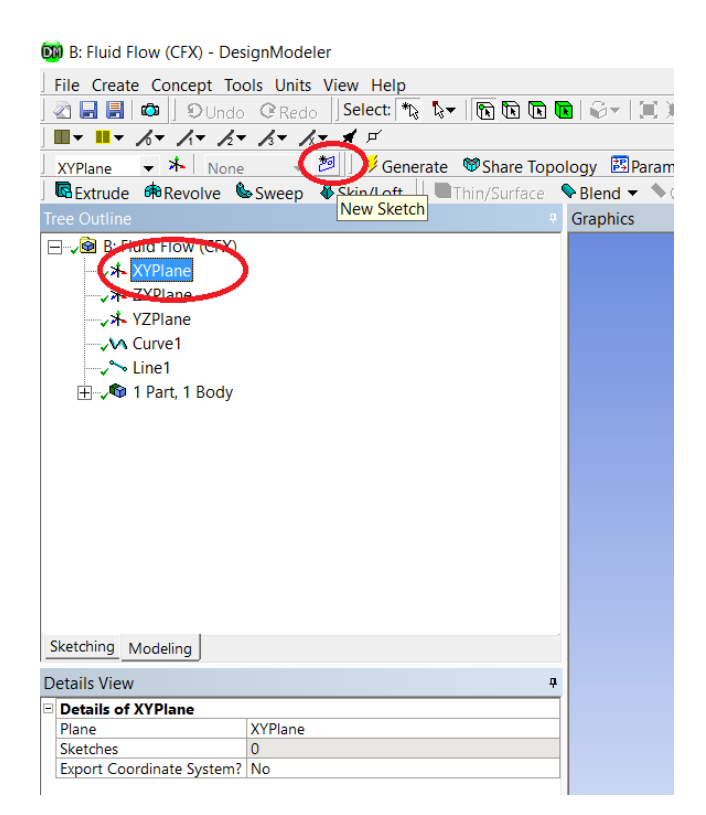

Рисунок 10 – Создание нового эскиза.

В окне дерева проекта Tree Outline переходим на вкладку Sketching, где в пункте Draw выбираем «Rectangle» и создаем прямоугольник, полностью охватывающий построенный профиль крыла (рисунок 11).

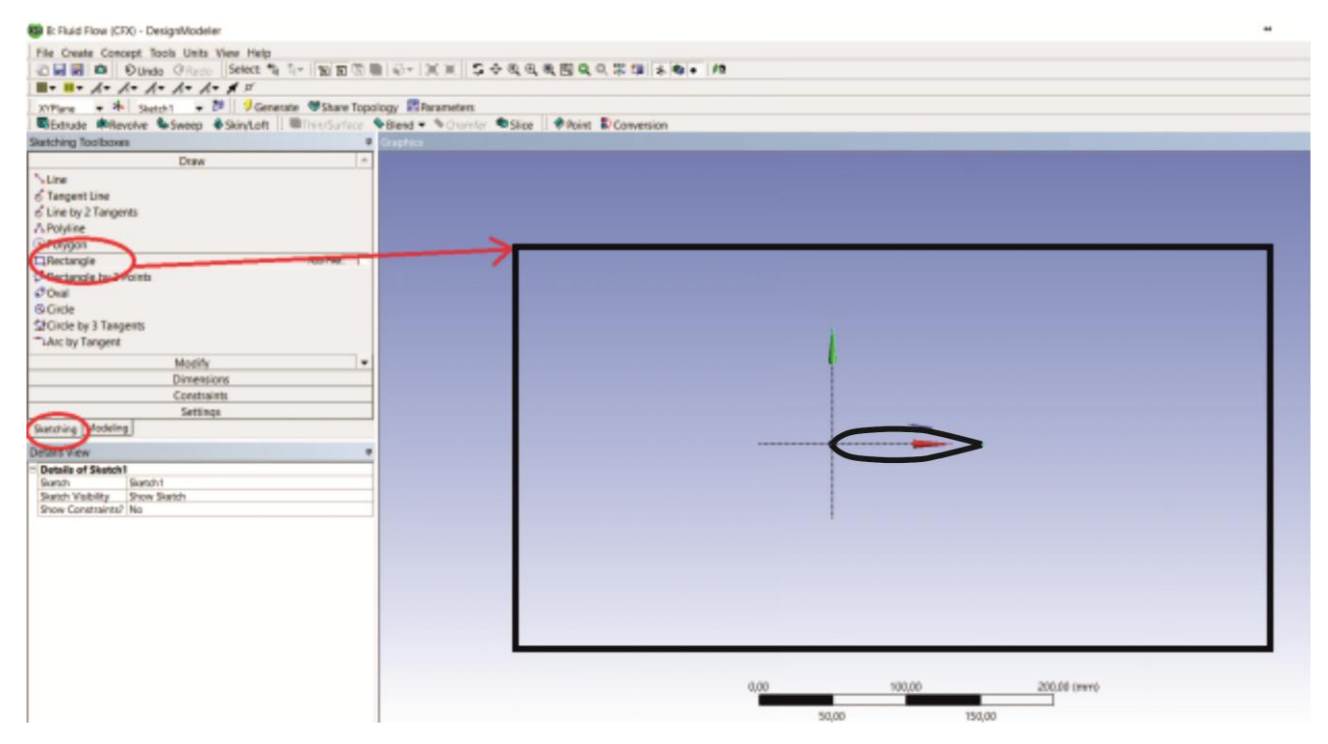

Рисунок 11 – Построение прямоугольника вокруг профиля.

Размер данного прямоугольника в дальнейшем определит размеры расчетной области. В общем случае при решении задач обтекания тел необходимо проводить исследование влияния размеров расчетной области на результаты. Исследование влияния характерного размера расчетной области на вычисляемые характеристики приведено, к примеру, в работе [\[4\]](#page-38-5), однако в каждой конкретной задаче результаты могут существенно варьироваться.

В данном пособии исследование влияния размеров расчетной области на результаты проводиться не будет. Величину ширины и высоты построенного прямоугольника можно брать условно произвольно, исходя лишь из тех соображений, что область полностью должна охватывать крыло с запасом в 2-3 длины крыла по всем направлениям.

Построенный эскиз будем использовать для построения расчетной области, то есть объема воздуха, окружающего крыло. Как было указано выше, крыло будет прямоугольным в плане, а длину возьмем равной 1 метру. Для построения расчетной области воспользуемся инструментом Create=>Extrude (рисунок 12).

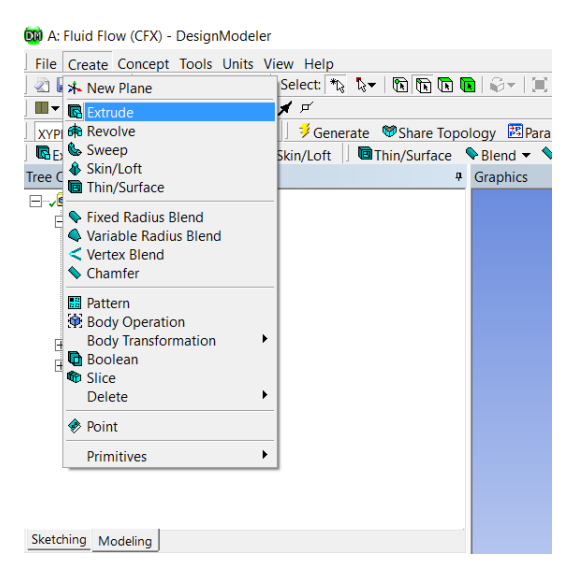

Рисунок 12 – Построение трехмерной расчетной области путем вытягивания прямоугольного профиля.

В окне DetailsView в строке Geometry необходимо выбрать построенный эскиз Sketch1, а в строке Depth указать длину протягивания 1000 мм. После нажатия кнопки Generate получается параллелепипед (рисунок 13).

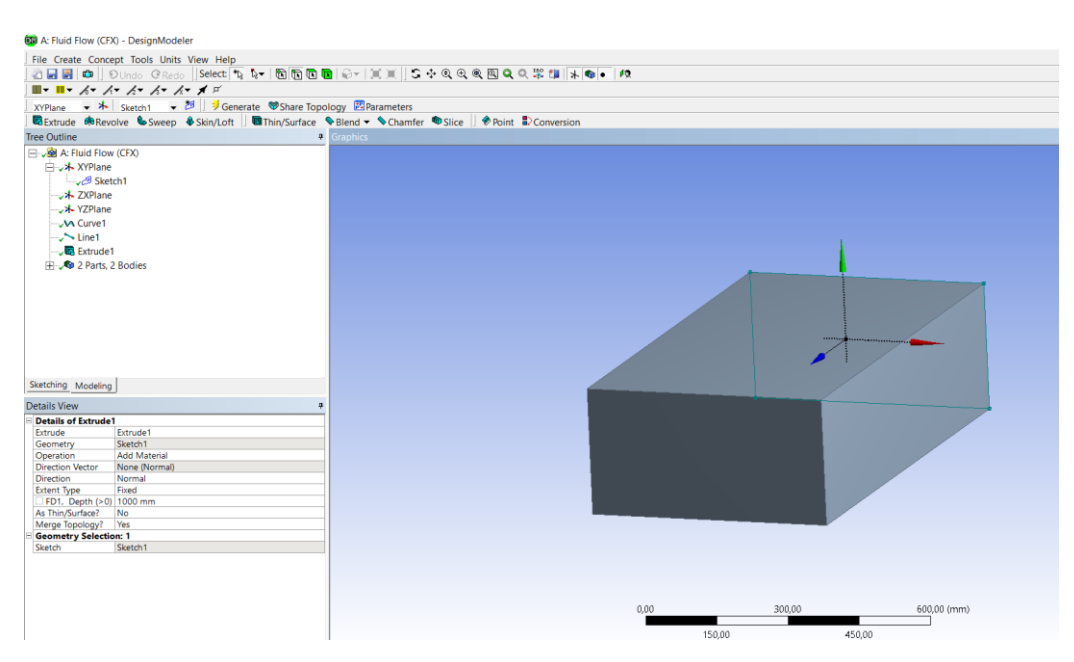

Рисунок 13 – Построенная расчетная область.

Из построенного объема необходимо вырезать область, которую занимает крыло, так как оно считается абсолютно жестким относительно набегающего потока воздуха. Вырез выполняется тем же инструментом протягивания Create=>Extrude. В качестве профиля для протягивания в дереве проекта во вкладке "2 Parts, 2 Bodies" выбирается Line Body (рисунок  $14$ ) – это построенный ранее профиль крыла. Кроме того, в окне DetailsView в строке Operation задается значение «Cut Material», а в строке Direction Vector выбираем одно из ребер построенного параллелепипеда, перпендикулярное плоскости профиля крыла – это направление протягивания. В строке Direction необходимо выбрать значение Reversed, так как вырез проводится, как правило, в обратном направлении. После команды Generate получится расчетная область с удаленным объемом крыла (рисунок 14).

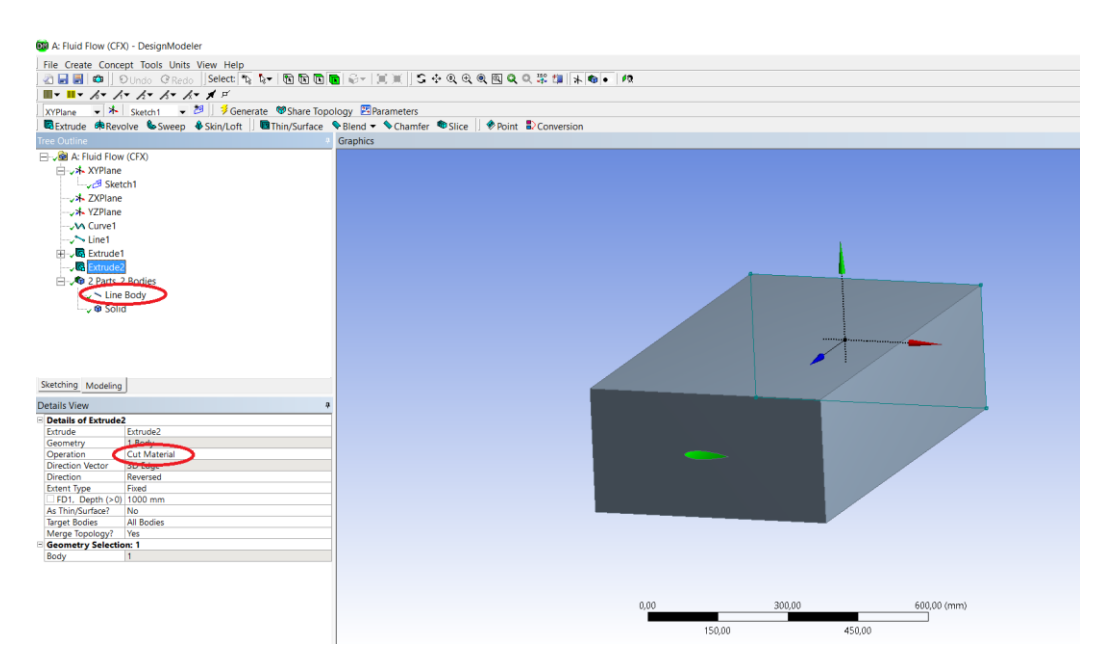

Рисунок 14 – Построенная расчетная область с удаленным объемом крыла.

Для удобства постановки граничных условий необходимо задать названия некоторым областям модели, а именно входному и выходному сечениям, а также поверхности крыла. Выберем для начала в окне Graphics (рабочее окно с геометрией) щелчком левой кнопки мыши область поверхности крыла. Следует обратить внимание, что в силу особенностей построения профиля крыла, его поверхность в данном случае состоит из двух частей (рисунок 15).

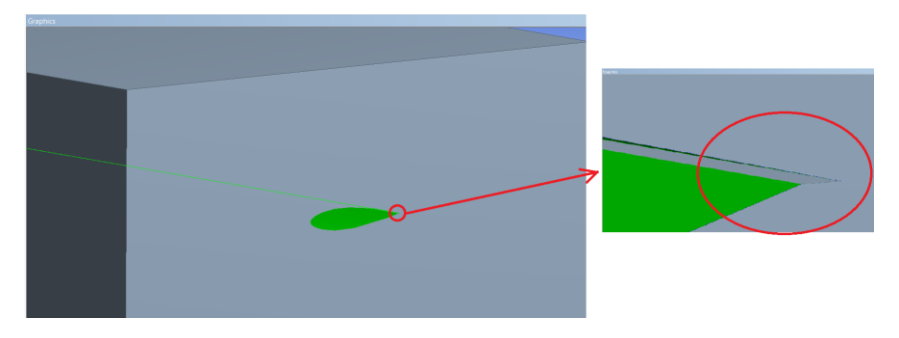

Рисунок 15 – Выделение поверхности крыла.

После того, как поверхности выбраны, необходимо правой кнопкой мыши вызвать контекстное меню и выбрать пункт «Named Selection» (рисунок 16).

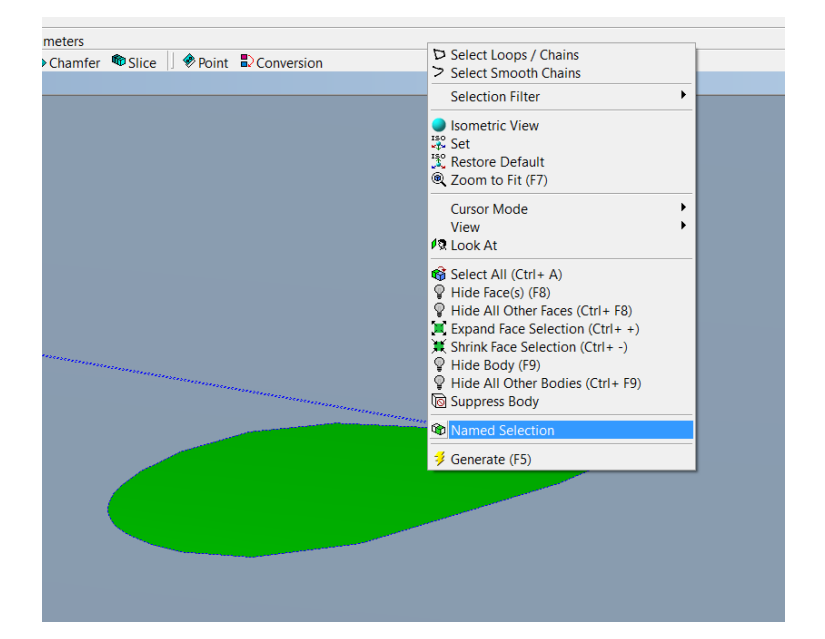

Рисунок 16 – Создание названия поверхности крыла.

В появившемся окне Details View в строке Named Selection вводится желаемое название области (произвольное). Зададим имя «Wing».

Аналогичным образом задается название входной поверхности, с которой будет набегать поток (рисунок 17). Эту поверхность назовем «Inlet». Противоположную данной грани поверхность также выделим и назовем «Outlet» – это выходная поверхность.

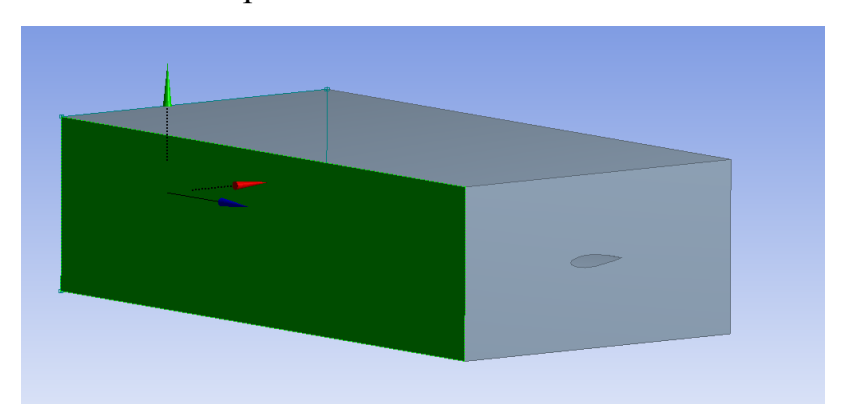

Рисунок 17 – Присвоение названия входной поверхности.

После того, как всем необходимым поверхностям присвоены имена, в дереве проекта необходимо щелкнуть правой кнопкой мыши по Line Body и в появившемся контекстном меню выбрать пункт «Suppress Body». Эта команда позволит исключить из дальнейших расчетов ненужное теперь тело-линию, которое появилось при создании профиля крыла.

На этом работа с геометрией заканчивается, окно Design Modeler должно быть закрыто Перейдем к следующему этапу – созданию вычислительной сетки.

### **Создание вычислительной сетки**

<span id="page-16-0"></span>Построенную геометрическую модель необходимо разбить на конечные элементы, то есть, создать вычислительную сетку. В модуле Fluid Flow (CFX) двойным щелчком левой кнопки мыши откроем пункт Mesh. Откроется приложение Meshing, представляющее собой генератор сеток. В него автоматически загружается построенная ранее геометрическая модель расчетной области (рисунок 18).

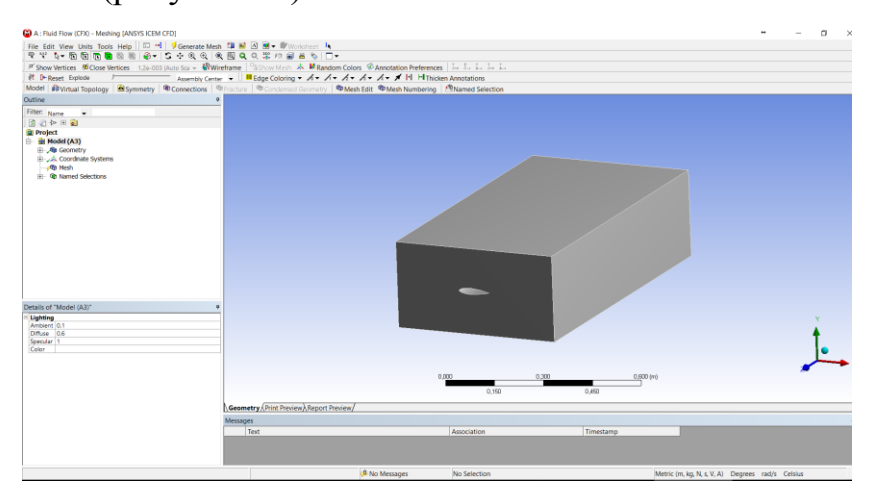

Рисунок 18 – Окно Meshing.

В окне Details of ''Mesh'' в подпункте «Sizing» в строке Size Function указываем значение «Curvature». Можно использовать и другой метод, однако, все последующие шаги должны быть выполнены в любом случае. Вопросы выбора метода здесь обсуждаться не будут, тем не менее, следует сделать некоторые пояснения. Метод, используемый при создании сетки, выбирается в зависимости от типа геометрической модели, ее формы, сложности и требований к моделированию. Остальные настройки генератора сетки оставим без изменений (рисунок 19).

| Details of "Mesh"                |                         |  |
|----------------------------------|-------------------------|--|
| Display                          |                         |  |
| <b>Display Style</b>             | <b>Body Color</b>       |  |
| Defaults                         |                         |  |
| <b>Physics Preference</b>        | CED                     |  |
| Solver Preference                | <b>CFX</b>              |  |
| Relevance                        | 0                       |  |
| <b>Shape Checking</b>            | <b>CED</b>              |  |
| <b>Element Midside Nodes</b>     | <b>Dropped</b>          |  |
| □ Sizing                         |                         |  |
| <b>Size Function</b>             | Curvature               |  |
| <b>Relevance Center</b>          | Fine                    |  |
| <b>Initial Size Seed</b>         | <b>Active Assembly</b>  |  |
| Smoothing                        | Medium                  |  |
| Transition                       | Slow                    |  |
| Span Angle Center                | Fine                    |  |
| <b>Curvature Normal Angle</b>    | Default (18,0 °)        |  |
| Min Size                         | Default (0,169640 mm)   |  |
| Max Face Size                    | Default (16,9640 mm)    |  |
| Max Tet Size                     | Default (33,9280 mm)    |  |
| <b>Growth Rate</b>               | Default (1,20)          |  |
| Automatic Mesh Based Defeaturing | On                      |  |
| Defeaturing Tolerance            | Default (8,482e-002 mm) |  |
| Max Dual Layers in Thin Regions  | No                      |  |
| Minimum Edge Length              | 1.00020 mm              |  |
| E Inflation                      |                         |  |
| <b>Advanced</b>                  |                         |  |
| <b>El Statistics</b>             |                         |  |

Рисунок 19 – Настройки генератора сеток.

В окне Outline в дереве проекта щелчком правой кнопки на пункте Mesh вызовем контекстное меню и добавим в свойства сетки инструмент задания размера элементов сетки – Sizing. В окне Details of "Body Sizing" в строке Geometry укажем весь объем расчетной области (необходимо выбрать область как твердое тело в окне с геометрической моделью), а в строке Element Size задаем размер ребра элемента, равный 5 мм. Размер элемента при решении конкретной задачи необходимо выбирать на основе анализа сеточной сходимости, то есть подбирать такую сетку, которая влияет на результаты расчета в рамках допустимой погрешности, задаваемой исследователем. В данном пособии вопросы анализа сеточной сходимости подробно освещаться не будут.

Для моделирования погранслоя на поверхности крыла необходимо создать несколько слоев тонких призматических элементов. В окне Outline в дереве проекта щелчком правой кнопки на пункте Mesh вызовем контекстное меню и добавим в свойства сетки инструмент создания призматических слоев – Inflation (рисунок 20).

18

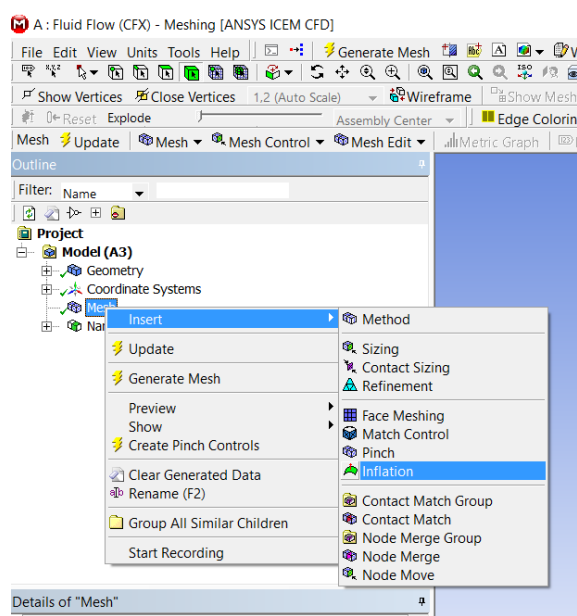

Рисунок 20 – Инструмент задания призматических слоев.

В окне Details of "Inflation" в строке Geometry необходимо указать весь объем расчетной области (выбрать область как твердое тело в окне с геометрической моделью), в строке Boundary Scoping Method выбираем значение «Named Selection», и далее в строке Boundary выбираем название поверхности крыла – «Wing».

Щелчком правой кнопки на пункте Mesh вызовем контекстное меню и выберем пункт Generate Mesh. По завершении операции модель будет разбита тетраэдрической сеткой, а в окрестности поверхности крыла будут построены 5 слоев призматических элементов (рисунок 21).

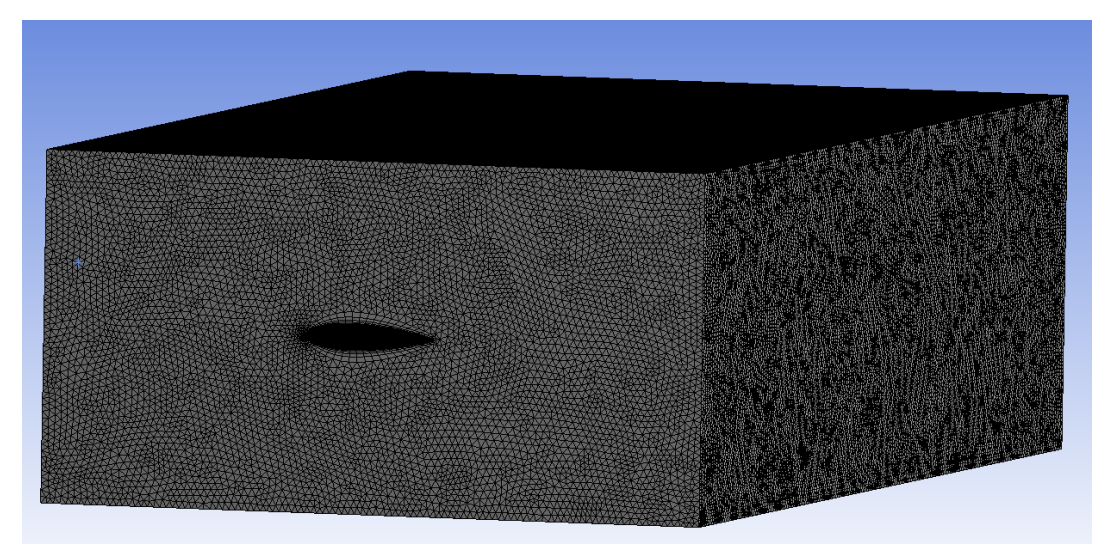

Рисунок 21 – Вычислительная тетраэдрическая сетка.

Работа по созданию вычислительной сетки завершена, окно Meshing следует закрыть.

### **Математическая постановка задачи**

<span id="page-19-0"></span>На данном этапе необходимо задать граничные условия и свойства набегающего потока. В модуле Fluid Flow (CFX) двойным щелчком левой кнопки мыши откроем пункт Setup. Откроется приложение CFX-Pre, представляющее собой препроцессор (модуль постановки задачи). В него автоматически загрузится построенная ранее геометрическая модель расчетной области и вычислительная сетка (рисунок 22).

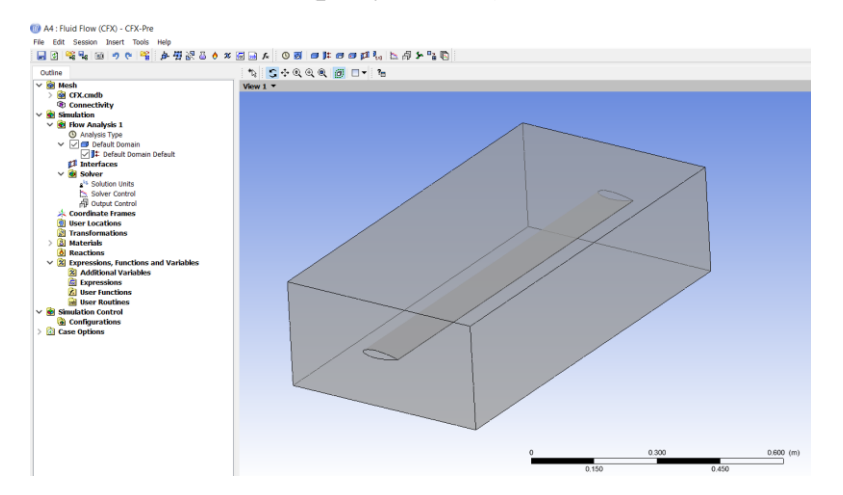

Рисунок 22 – Рабочее окно CFX-Pre.

Все настройки выполняются через пункты меню дерева модели, расположенном слева от рабочей области. Далее в дереве проекта (окно Outline) двойным щелчком левой кнопки мыши откроем пункт Analysis Type. Необходимо убедиться, что выбран стационарный тип анализа Steady State (рисунок 23).

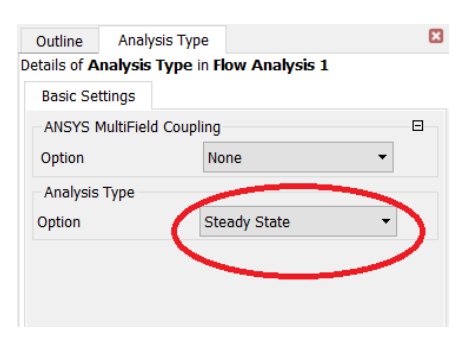

Рисунок 23 – Выбор типа анализа.

Далее откроем пункт Default Domain в дереве проекта, содержащий характеристики расчетной области. В подпункте Basic Settings (второй уровень вкладок) в строке Material необходимо выбрать из списка модель материала Air at 25 C (модель воздуха при 25 градусах Цельсия - вязкий несжимаемый газ, подчиняющийся закону вязкого трения Ньютона). Другие настройки оставим без изменений (рисунок 24).

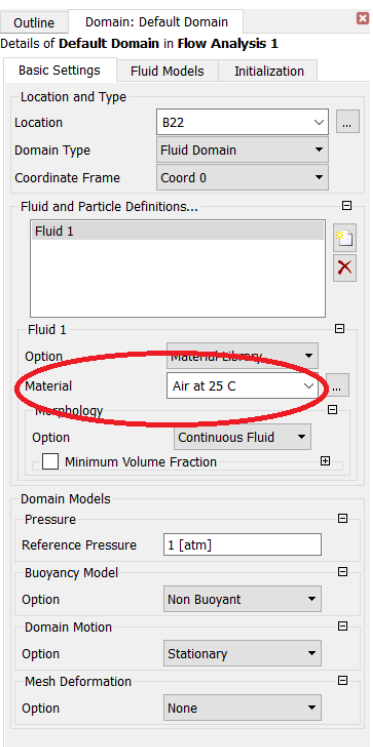

Рисунок 24 – Выбор материала.

Необходимо поставить граничные условия в виде постоянной скорости набегающего потока на входе в рабочую область (Inlet) и нулевое давление на выходе (Outlet). При постановке граничных условий будем пользоваться созданными ранее Named Selections (Inlet, Outle, Wing).

Щелчком правой кнопки мыши по пункту дерева проекта Default Domain вызовем контекстное меню, где выполним команду Insert=>Boundary (рисунок 25).

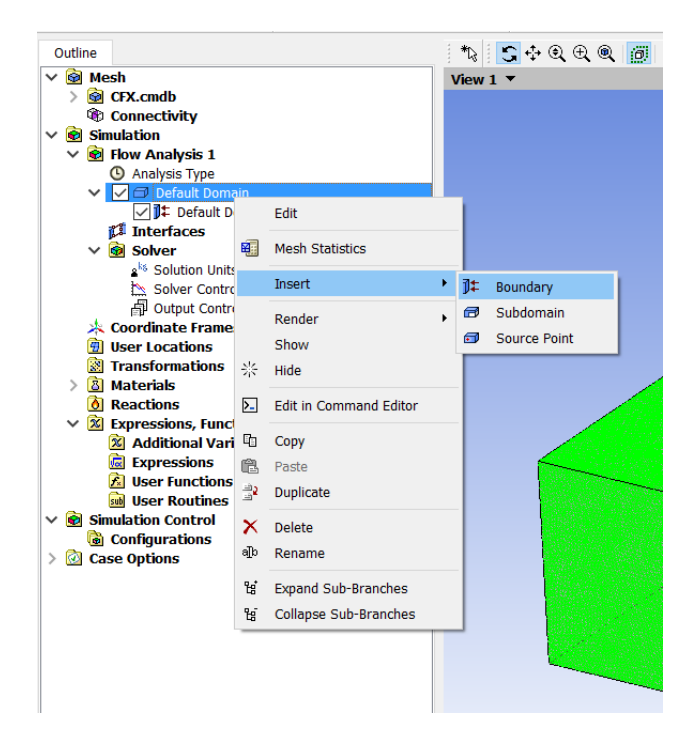

Рисунок 25 – Задание граничных условий.

В появившемся диалоговом окне введем название граничного условия – «Inlet» и нажмем «Ok». После этого в левой панели откроется вкладка Boundary: Inlet, отвечающая за созданное граничное условие. В первой вкладке второго уровня Basic Settings необходимо в строке Boundary Type выбрать тип условия «Inlet», а в строке Location из списка названных ранее областей также выбрать область «Inlet» (рисунок 26).

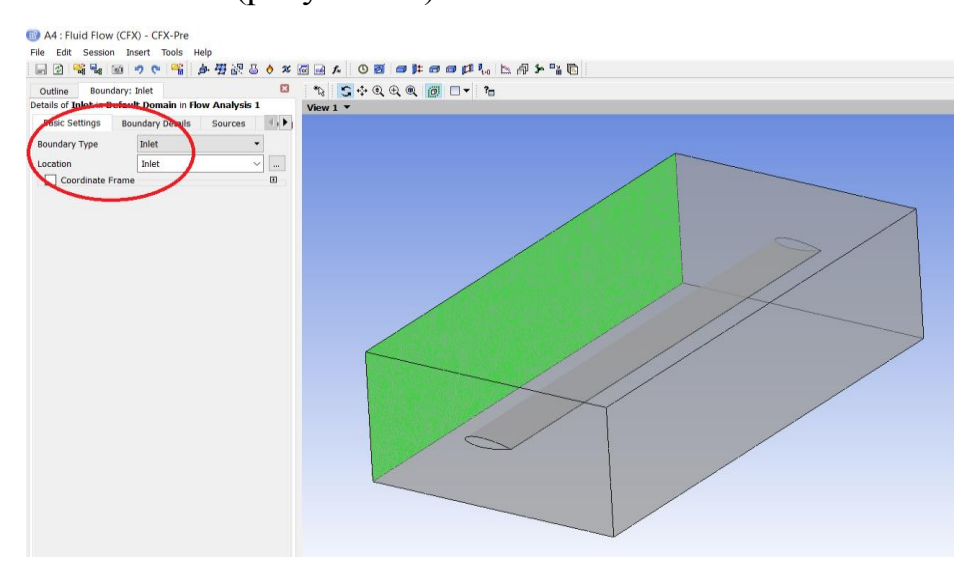

Рисунок 26 – Выбор типа граничного условия.

Во вкладке второго уровня Boundary Details в качестве граничного условия необходимо выбрать Normal Speed, то есть нормальную компоненту скорости потока на входе, и ввести ее значение, равное 50 м/c (рисунок 27). В данном пособии не проводился анализ сверхзвуковых течений, а данное значение скорости набегающего потока было взято произвольно, с тем лишь условием, чтобы скорость не была близка к скорости звука.

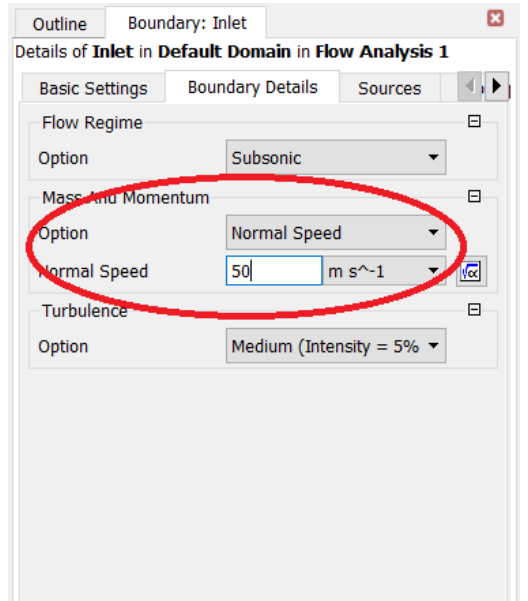

Рисунок 27 – Задание скорости набегающего потока.

На геометрической модели появится графическое изображение приложенного граничного условия в виде стрелок по всей поверхности Inlet (рисунок 28).

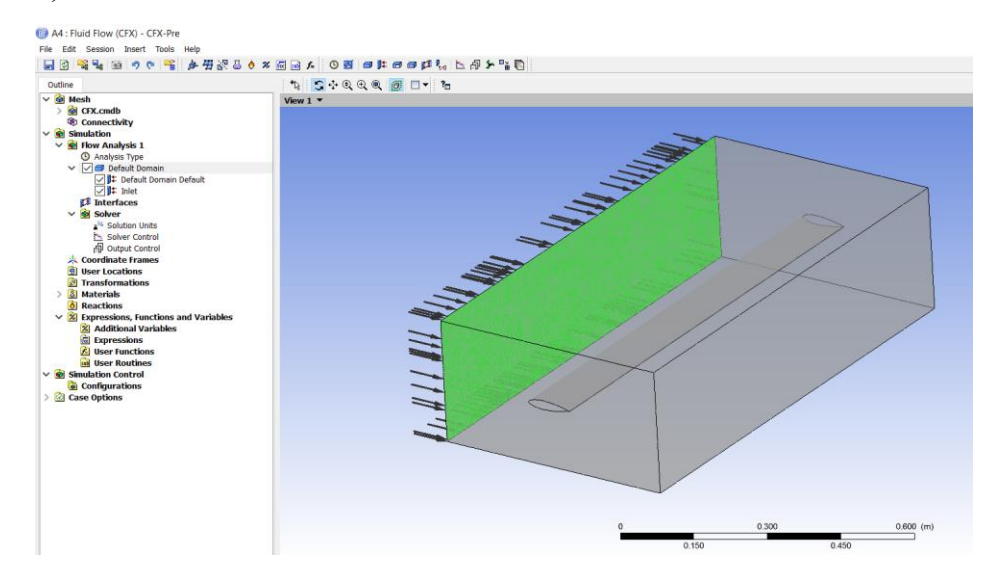

Рисунок 28 – Схематическое изображение приложенного граничного условия.

Аналогично зададим условие для выхода потока на противоположной грани расчетной области. Щелчком правой кнопки мыши по пункту дерева проекта Default Domain вызовем контекстное меню, где выполним команду Insert=>Boundary. В появившемся диалоговом окне введем название граничного условия – «Outlet» и нажмем «Ok». После этого в левой панели откроется вкладка Boundary: Outlet, отвечающая за созданное граничное условие. В первой вкладке второго уровня Basic Settings в строке Boundary Type необходимо выбрать тип условия «Outlet», а в строке Location из списка названных ранее областей выбрать область «Outlet» (рисунок 29).

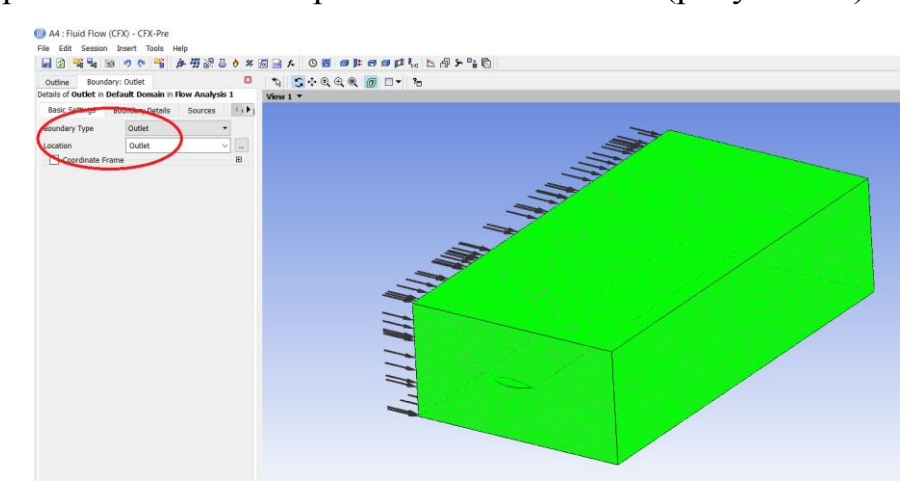

Рисунок 29 – Выбор типа граничного условия.

Во вкладке второго уровня Boundary Details в качестве граничного условия выбираем постоянное давление Static Pressure и вводим его значение – 0 Па (рисунок 30). Нулевое давление задается в связи с тем, что давление - это величина, определяющаяся с точностью до постоянной, которую можно положить равной нулю.

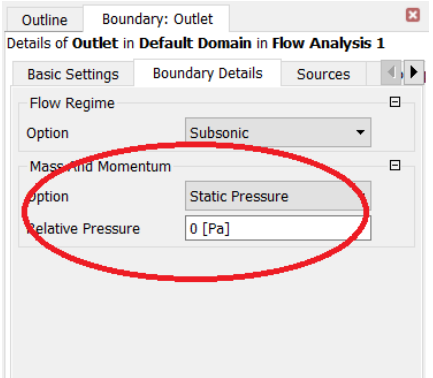

Рисунок 30 – Задание постоянного давления.

Изображение обоих приложенных граничных условий в виде стрелок по поверхностям Inlet и Outlet отображаются на геометрической модели и показаны на рисунке 31.

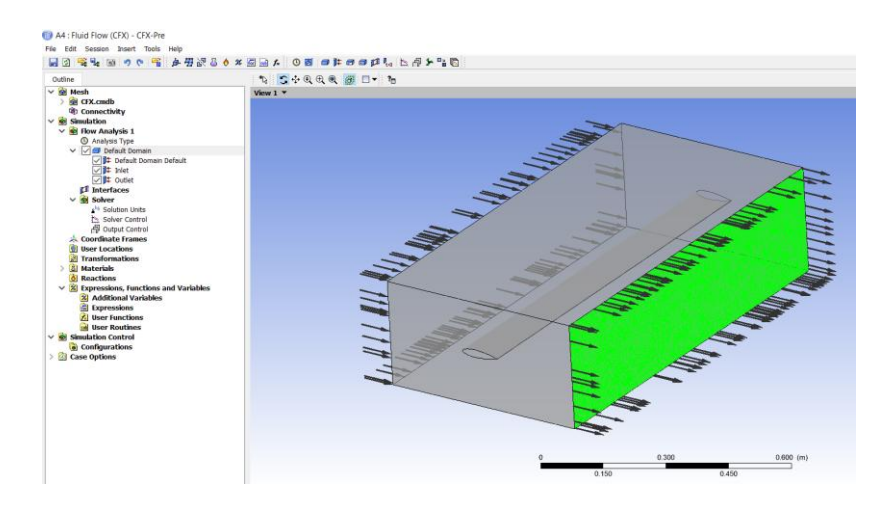

Рисунок 31 – Схематическое изображение приложенных граничных условий.

Необходимо настроить параметры решателя. Двойным щелчком левой кнопки мыши откроем пункт Solver Control в дереве проекта. В строке Max. Iterations указываем значение 200 – это максимальное количество итераций, в ходе которых решатель будет стремиться получить решение (рисунок 32). Для различных граничных условий данное значение может отличаться, так как необходимая точность решения при разных скоростях набегающего потока будет достигаться за разное количество шагов. Остальные значения в данной вкладке оставляем по умолчанию.

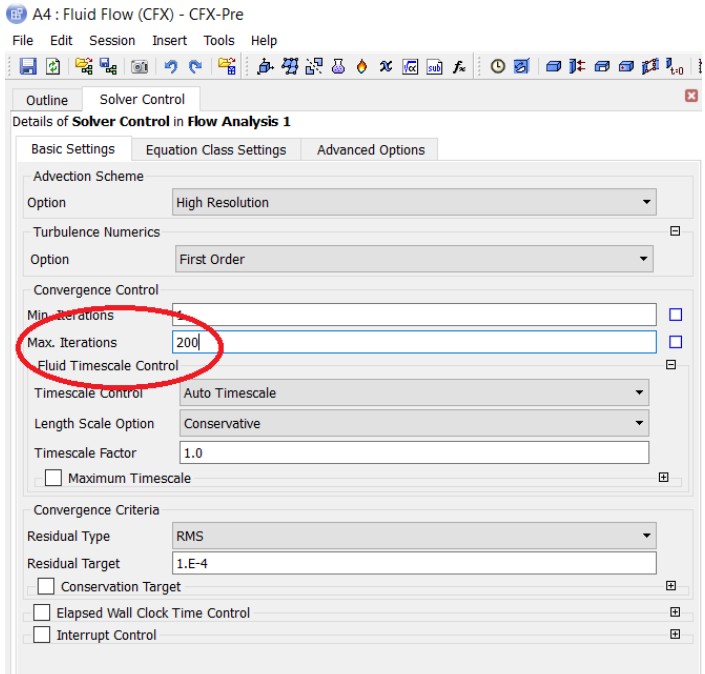

Рисунок 32 – Задание количества итераций.

Двойным щелчком левой кнопки мыши откроем пункт Output Control в дереве проекта. Откроется вкладка, в которой необходимо настроить режим хранения результатов расчетов. Переходим во вкладку второго уровня Backup и нажимаем на пиктограмму создания нового набора результатов (рисунок 33), название набора оставим заданным по умолчанию.

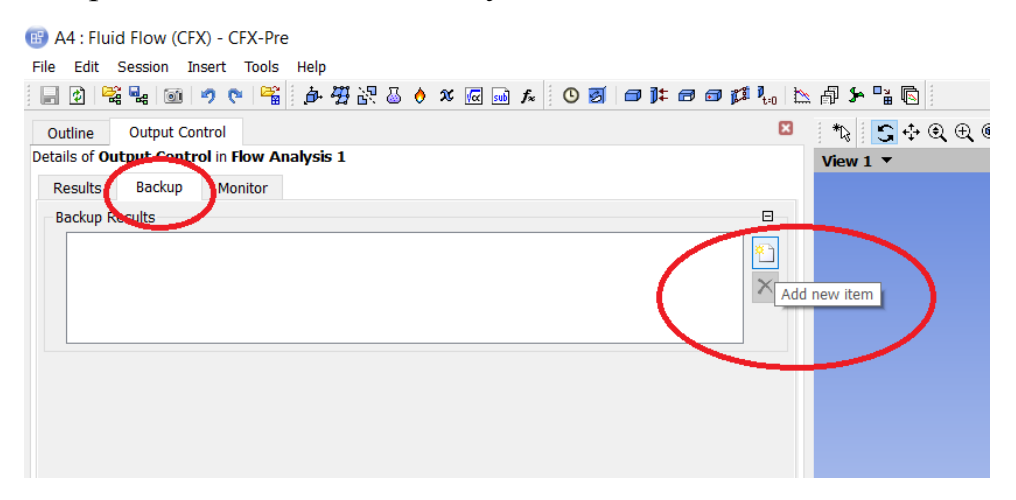

Рисунок 33 – Создание нового набора результатов.

После создания нового набора результатов в данной вкладке появятся новые строки с настройками. В строке Option необходимо выбрать из списка значение «Iteration Interval» – результаты будут сохраняться не каждую итерацию, а через определенное количество шагов. В строке Iteration Interval зададим число 1, чтобы сохранять результат на каждой 1 итерации (рисунок 34).

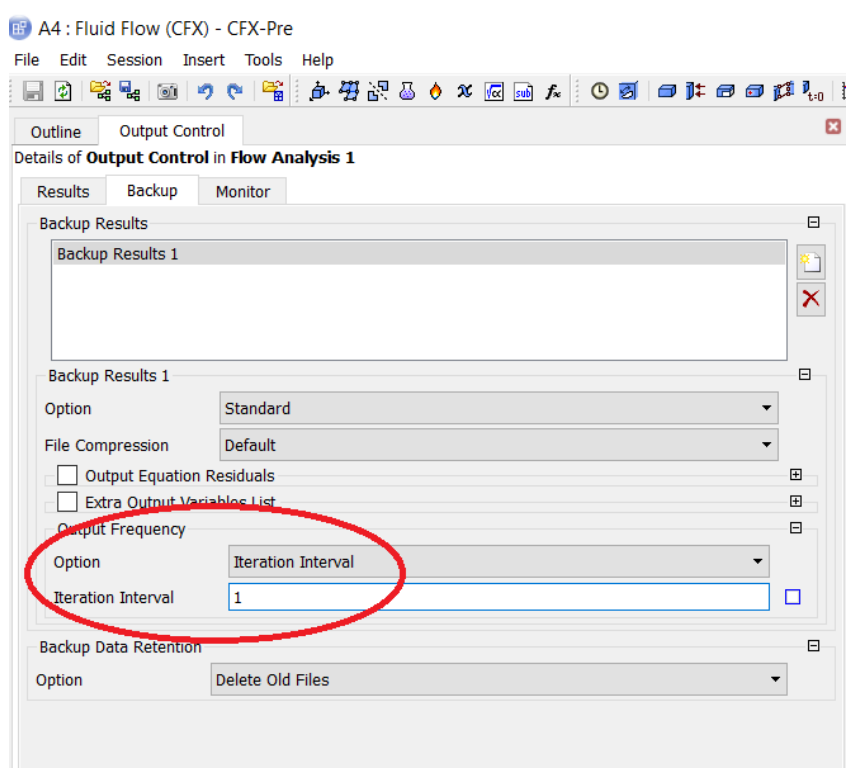

Рисунок 34 – Задание интервала сохранения результатов.

Таким образом, все необходимые граничные условия были поставлены, выполнены настройки параметров решателя и сохранения результатов расчетов. Следует отметить, что граничные условия прилипания (Wall или Noslip) не ставились сознательно, так как они задаются по умолчанию на всех внешних границах модели, поэтому требуется переназначить лишь граничные условия, отличные от условий прилипания.

### **Решение задачи**

<span id="page-26-0"></span>Приступим к решению поставленной задачи. В модуле Fluid Flow (CFX) двойным щелчком левой кнопки мыши откроем пункт Solution. Откроется приложение CFX-Solver Manager, представляющее собой решатель. В нем автоматически откроется окно настройки решателя (рисунок 35).

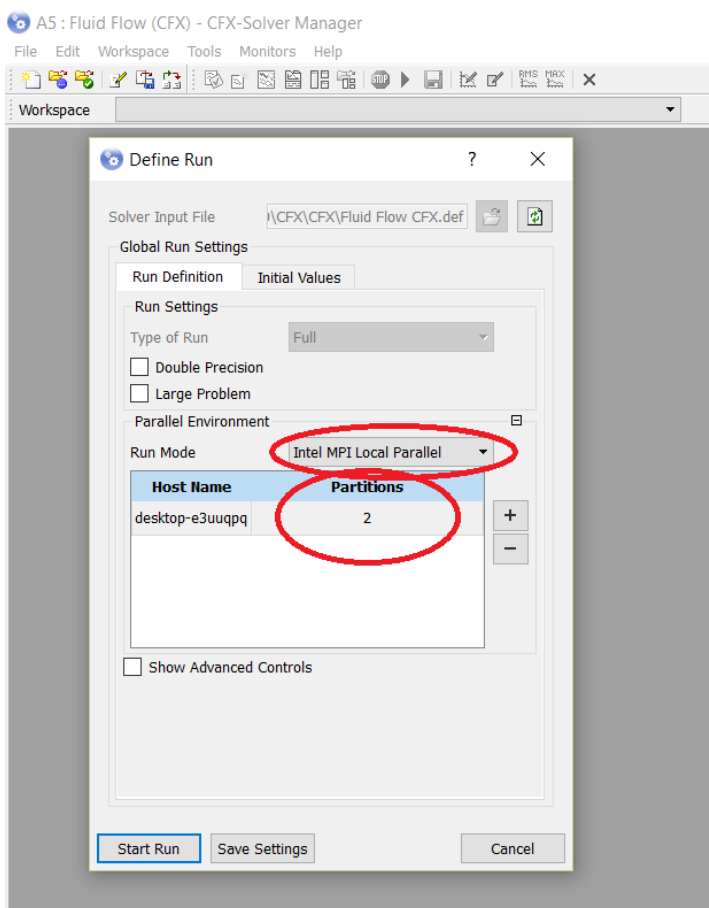

Рисунок 35 – Настройка решателя.

В строке Run Mode при наличии в процессоре нескольких ядер можно задать распараллеливание решения. Для этого необходимо выбрать из списка значение «Intel MPI Local Parallel», а ниже в столбце Partitions задать количество задействованных в решении ядер (рисунок 35).

После настройки параметров решателя задачу на расчет запускаем кнопкой Start Run.

В правой части окна CFX-Solver Manager после запуска расчета во вкладке Out File начнет отображаться вся информация о ходе решения. В левой части окна отображаются так называемые мониторы – графики сходимости решения и графики текущих и предыдущих значений вычисляемых величин. В задачах аэро- и гидродинамики бывает удобно в ходе решения отслеживать сходимость объемных потоков на входе и выходе модели. Для добавления нового монитора необходимо выполнить команду Monitors=>Momentum and Mass=>Mass Flows (рисунок 36).

| 43 A5 : Fluid Flow (CFX) - CFX-Solver Manager |                         |                                |  |
|-----------------------------------------------|-------------------------|--------------------------------|--|
| File Edit Workspace Tools                     | <b>Monitors</b><br>Help |                                |  |
| 白笔书 了马击   影                                   | Momentum and Mass       | Mass Flows                     |  |
| Run Fluid Flow C<br>Workspace                 | TurbKE and Diss.K       | ▶<br><b>Monicidan and Mass</b> |  |
| Momentum and Mass<br>Turb                     | Out File                | Momentum and Mass by Domain    |  |
| $1.0e + 00 -$<br>$1.0e-01 -$                  |                         |                                |  |

Рисунок 36 – Настройка решателя.

### Необходимо дождаться сообщения о завершении расчета (рисунок 37).

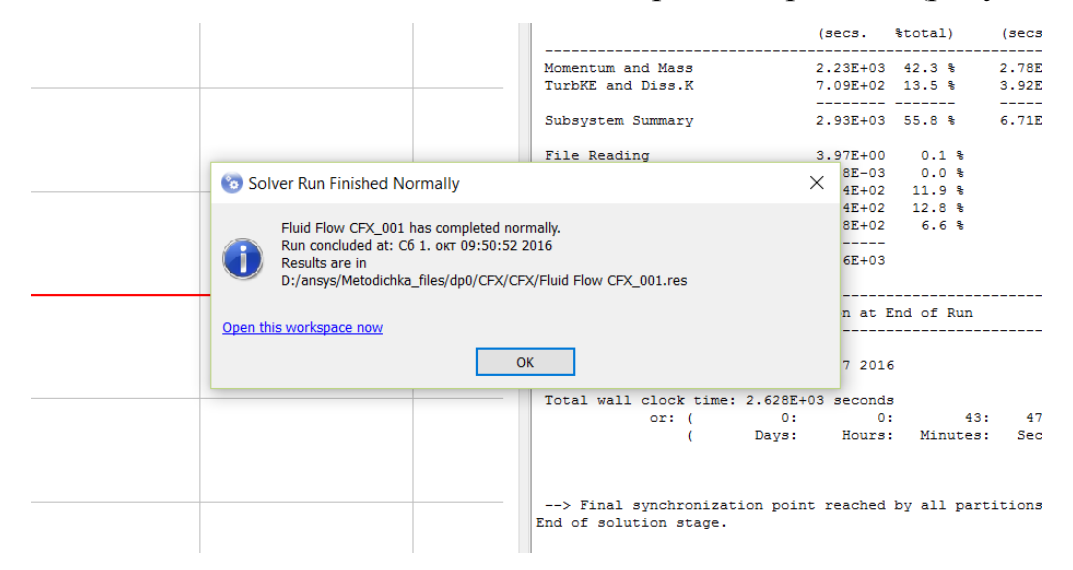

Рисунок 37 – Сообщение о завершении расчета.

### **Анализ результатов**

<span id="page-28-0"></span>Приступим к просмотру и анализу результатов. В модуле Fluid Flow (CFX) двойным щелчком левой кнопки мыши откроем пункт Results. Откроется приложение CFD-Post, представляющее собой постпроцессор, позволяющий отображать и обрабатывать результаты расчетов. В нем автоматически будет показан контур расчетной области (рисунок 38).

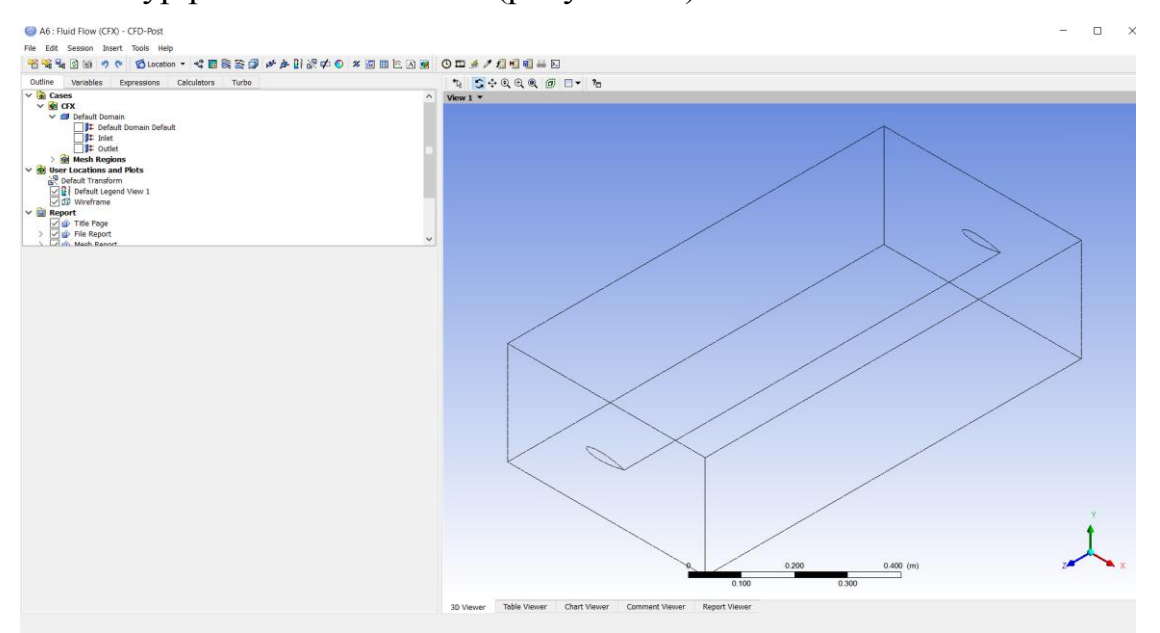

Рисунок 38 – Окно постпроцессора CFD-Post.

Начнем просмотр результатов с отображения линий тока. Напомним, что линия тока - линия, касательная в каждой точке к которой совпадает с направлением скорости течения.

В панели инструментов щелкнем пиктограмму создания картины линий тока, в появившемся окне при необходимости меняем название картины линий тока (рисунок 39).

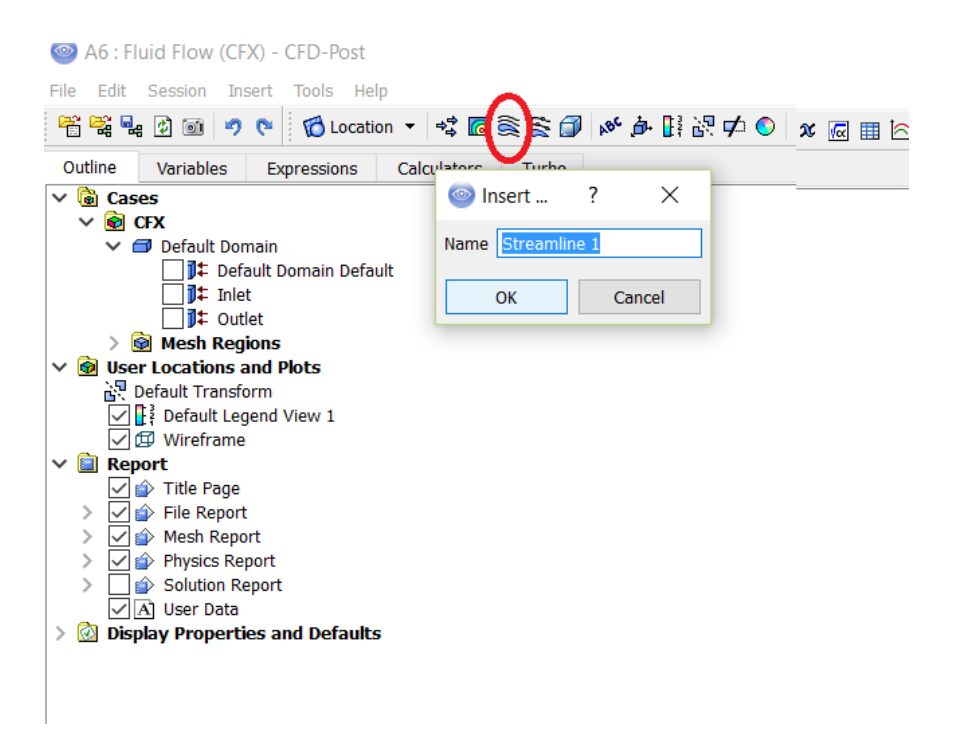

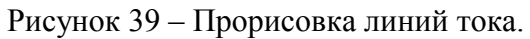

В окне Details of Streamline 1 под деревом проекта необходимо в строке Start From из выпадающего списка выбрать значение «Inlet» – входное сечение, начиная с которого будут строиться линии тока. В строке # of Points указывается значение 100 – это количество точек на стартовой поверхности, которые будут автоматически созданы и использованы в качестве начальных для построения линий тока (рисунок 40).

A6 : Fluid Flow (CFX) - CFD-Post

.<br>File Edit Coopien Ingert Teele Ueln

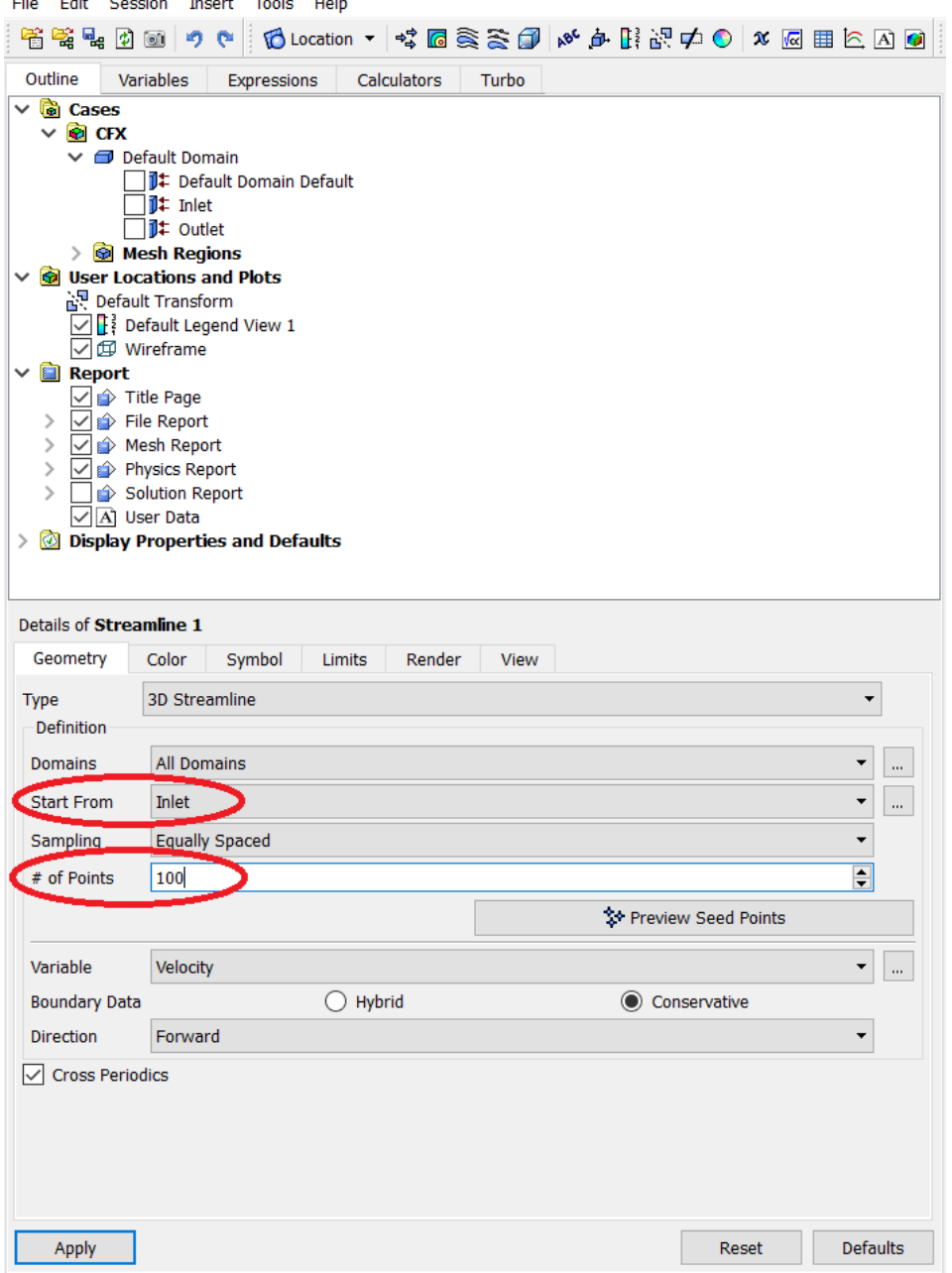

Рисунок 40 – Настройка линий тока.

Нажатием кнопки Apply создаем линии тока. Удобнее оценивать линии тока со стороны торца расчетной области, чтобы они не накладывались друг на друга (рисунок 41).

На рисунке 45 (стр. 36) видно, что скорость потока возле крыла возрастает (цвет линий тока соответствует значениям скорости на шкале слева), максимальное значение достигает 63 м/c.

Рассчитаем подъемную силу, действующую на крыло. Для этого перейдем во вкладку Calculators, где выберем пункт Function Calculator (рисунок 41) – это калькулятор, позволяющий вычислять значения интересующих величин.

![](_page_31_Picture_53.jpeg)

Рисунок 41 – Калькулятор функций.

В настройках Function Calculator в строке Function из выпадающего списка необходимо выбрать значение «Force». В строке Location с помощью пиктограммы дополнительного выбора откроем окно Location Selector и выберем созданную ранее Named Selection под именем «Wing».

В строке Direction из выпадающего списка необходимо выбрать значение «Y» (рисунок 42), чтобы рассчитать подъемную силу в направлении оси Y.

![](_page_32_Picture_28.jpeg)

Рисунок 42 – Настройка калькулятора функций.

После задания соответствующих настроек нажимаем кнопку Calculate и в окне Results будет выведено значение «Force on Wing» (сила на крыле), равное 3.41 Н (рисунок 43).

![](_page_33_Picture_43.jpeg)

Рисунок 43 – Значение подъемной силы.

Столь малое значение подъемной силы обусловлено симметрией профиля крыла и нулевым углом атаки.

### <span id="page-33-0"></span>**Расчет подъемной силы с измененным углом атаки**

Изменим угол атаки с той целью, чтобы убедиться в том, каким образом он влияет на величину подъемной силы. Угол атаки изменим в приложении Design Modeler, где ранее использовали операцию поворота профиля Rotate, но угол поворота оставили нулевым. Изменим угол поворота профиля, задав в строке FD9, Angle величину угла в -5 градусов (рисунок 44).

![](_page_34_Picture_0.jpeg)

Рисунок 44 – Задание угла поворота профиля.

После того, как значение угла задано, необходимо обновить модель нажатием кнопки Generate. В результате вся расчетная область автоматически перестроится, а крыло будет расположено под углом 5 градусов относительно входной грани.

Design Modeler следует закрыть и обновит раздел Solution в модуле Fluid Flow (CFX). Обновление осуществляется с помощью вызова контекстного меню и пункта Update в нем. Это позволит автоматически запустить повторный расчет с измененной геометрией, но теми же граничными условиями и свойствами набегающего потока.

После того, как появится сообщение о завершении расчетов, заходим в приложение CFD-Post. Картина линий тока в случае с углом атаки в 5 градусов становится асимметричной, при этом максимальное значение скорости потока увеличилось до 73 м/c (рисунок 46).

![](_page_35_Figure_1.jpeg)

Рисунок 45 – Линии тока в случае угла атаки 0 градусов.

![](_page_35_Figure_3.jpeg)

Рисунок 46 – Линии тока в случае угла атаки 5 градусов.

Рассчитаем подъемную силу, действующую на поверхность крыла. В данном случае она составляет 84.5 Н (рисунок 47).

![](_page_36_Picture_22.jpeg)

Рисунок 47 – Подъемная сила в случае угла атаки 5 градусов.

<span id="page-36-0"></span>Таким образом, даже незначительное увеличение угла атаки ведет к существенному ускорению потока на поверхности профиля и значительному росту подъемной силы.

### **Заключение**

В данном пособии на примере задачи об обтекании крыла набегающим потоком воздуха был рассмотрен алгоритм решения задач газо- и гидродинамики в Ansys Workbench с помощью модуля CFX.

Подробно расписан алгоритм постановки задачи в Ansys Workbench, включающий в себя этапы построения геометрической модели с элементами параметризации, постановки граничных условий, настройки решателя, а также приведен пример обработки результатов расчетов.

Рассмотрение данного примера позволило заключить, что небольшие изменения в геометрии расчетной модели приводят к существенным изменениям числовых результатов расчетов.

В пособии намеренно опустили подробное описание процесса создания вычислительной сетки, так как этому вопросу будет посвящена отдельная книга.

Алгоритм решения задач аэро- и гидродинамики, рассмотренный в данном пособии, подходит также для решения задач гемодинамики крупных кровеносных сосудов [\[6,](#page-38-6) [7\]](#page-38-7): в предположении о жесткости стенок постановка и решение задачи будет включать в себя аналогичные этапы.

38

### <span id="page-38-0"></span>**Список литературы**

- <span id="page-38-1"></span>1. AVIA.pro [Электронный ресурс]. Режим доступа: http://avia.pro/blog/konstrukciya-lopasti-nesushchego-vinta-vertoleta..
- <span id="page-38-3"></span>2. Шлихтинг Г. Теория пограничного слоя. – М.: Наука, 1969.
- <span id="page-38-4"></span>3. Fogarty L.E. The laminar boundary layer on a rotating blade // JAS. – 1951. – Vol. 18. – P. 247 –252.
- <span id="page-38-5"></span>4. ТЕСИС [Электронный ресурс]. – Режим доступа: https://tesis.com.ru/infocenter/downloads/flowvision/fv\_es12\_tesis2.pdf.
- <span id="page-38-2"></span>5. Ivanov D., Dol A., Pavlova O., Aristambekova A. Modeling of human circle of willis with and without aneurisms // Acta of Bioengineering and Biomechanics. – 2014. Vol 16, № 2. – P. 121-129.
- <span id="page-38-6"></span>6. Доль А.В., Гуляев Ю.П., Иванов Д.В. Математические модели движения крови в системе сосудов с упругими стенками // Успехи современного естествознания. – 2014. – № 9. – С. 79-84.
- <span id="page-38-7"></span>7. Иванов Д.В., Доль А.В., Павлова О.Е., Аристамбекова А.В. Моделирование виллизиевого круга человека в норме и при патологии // Российский журнал биомеханики. – 2013. – Т. 17. – № 3 (61). – С. 49-63.

*Учебное издание*

### ДОЛЬ АЛЕКСАНДР ВИКТОРОВИЧ ИВАНОВ ДМИТРИЙ ВАЛЕРЬЕВИЧ ДОЛЬ ЕЛЕНА СЕРГЕЕВНА

# **ЧИСЛЕННОЕ РЕШЕНИЕ ЗАДАЧ ВНЕШНЕЙ АЭРОДИНАМИКИ**

Учебно-методическое пособие для студентов естественно-научных дисциплин

Серия «Вычислительная механика»

Работа выполнена при поддержке

Грантового конкурса Стипендиальной программы В. Потанина (проект ГК160000862)

ISBN 978-5-9909127-2-4

Сдано в набор 19.10.2016. Подписано в печать 19.10.2016. Формат 60х84 1/16. Бумага офсетная. Гарнитура Times New Roman. Печ.л. 2,33. Уч.-изд. л. 2,15. Тираж 50. Зак. № 11/19106.

Отпечатано в соответствии с предоставленными материалами в ООО «Амирит», 410056, г. Саратов, ул. Чернышевского, 88. Тел.: 8-800-700-86-33 | (845-2) 24-86-33 E-mail: zakaz@amirit.ru Сайт: amirit.ru.